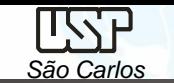

#### *DESENHO TÉCNICO MECÂNICO II (SEM 0565)*

Notas de Aulas v.2020

### *Aula 02 – Introdução ao Solid Edge*

Prof. Dr. Carlos Alberto Fortulan

Departamento de Engenharia Mecânica Escola de Engenharia de São Carlos Universidade de São Paulo

*DESENHO TÉCNICO MECÂNICO II (SEM 0565) – FORTULAN CA (2020)* 

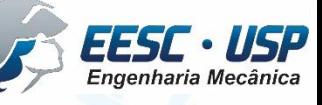

1

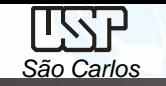

# **Solid Edge**

O Solid Edge é um software CAD hibrido 2D/3D que utiliza da tecnologia

síncrona. Trabalha com o conceito de *features*.

**Ambientes**, é constituído por 5 ambientes principais: Part, Draft, Sheet Metal, Weldment e Assembly.

Versão acadêmica grátis: https://www.plm.automation.siemens.com/pt\_br/products/velocity/forms/solid-edgestudent.cfm

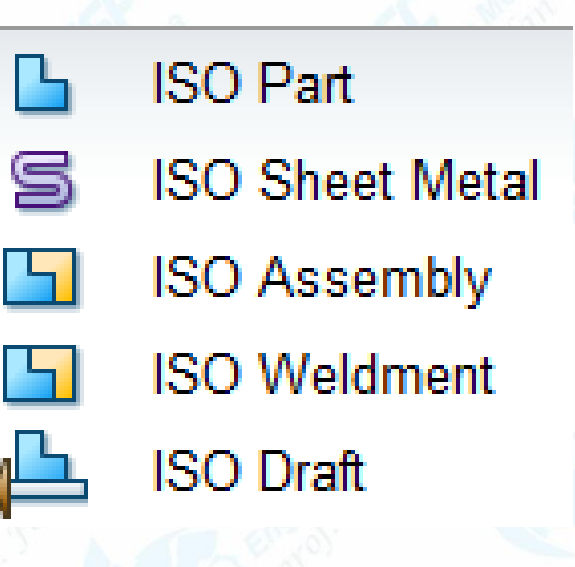

2

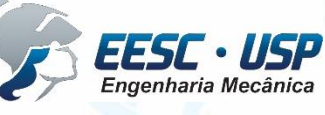

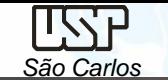

**ISO Part:** criação de modelos sólidos de peças individuais; Seus documentos tem a extensão .part. É possível fazer simulação (CAE) simples (*simulation express*); Há duas opções de trabalho: Synchronous ou Ordered.

**ISO Draft:** criação de desenhos em 2D, diretamente na pagina ou à partir de modelos 3D; Extensão: .dft

**ISO Sheet Metal:** desenho de modelos sólidos chapas dobradas, planificação das chapas Extensão .psm

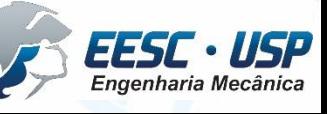

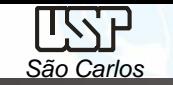

**ISO Assembly:** montagens de modelos individuais e/ou/com submontagens. Permite a simulação de movimentações e fazer checagem de interferências entre os modelos montados e em movimento.

**ISO Weldment:** para execução de soldas em montagens (assembly) Extensão .asm

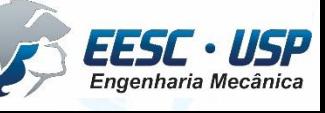

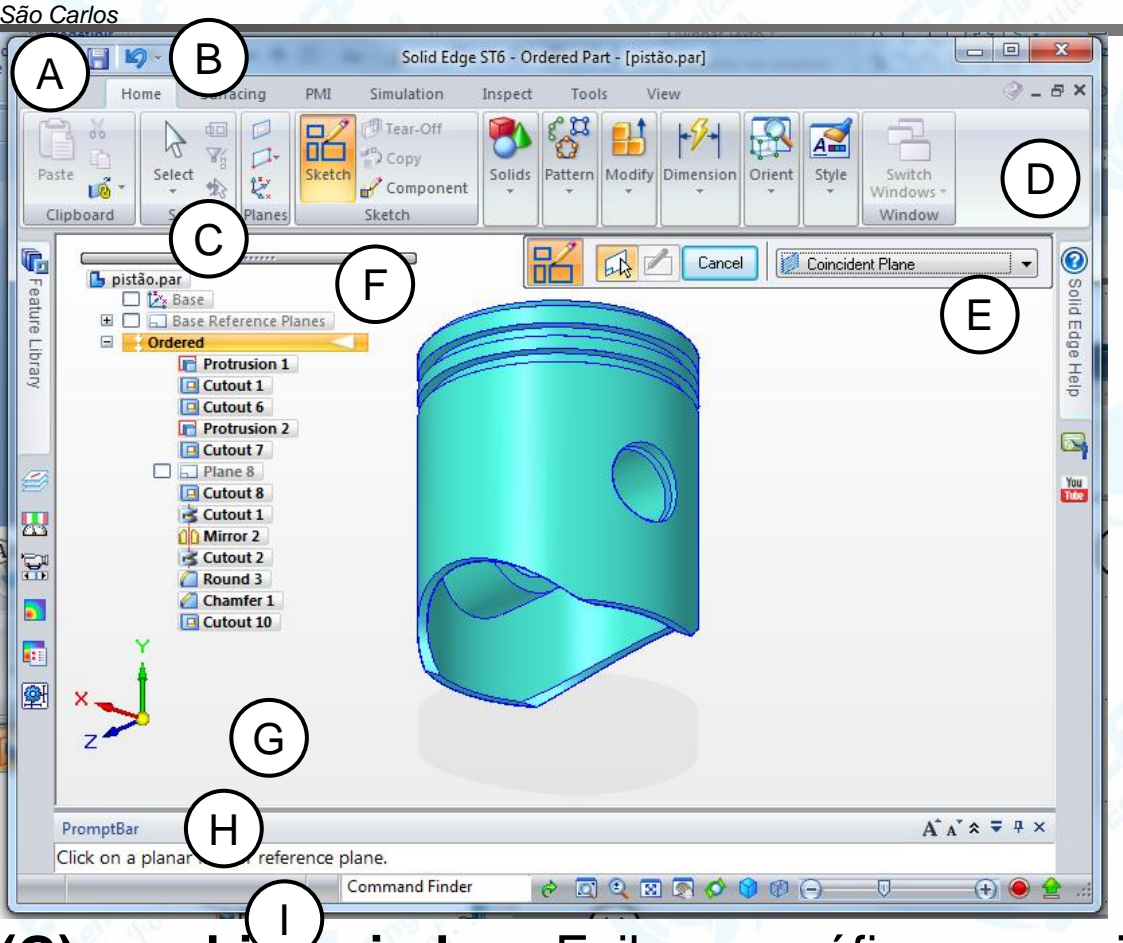

**LSSF** 

**(A)- Application button:** Acesso à todos níveis de funções como: criar, abrir, salvar e gerenciar.

**B) Quick Access toolbar:** Display frequentemente usado para comandos.

**(C), (D) ribbon:** comandos agrupados em tabelas. Contem todos os comandos das aplicações que são organizados em grupos ou tabelas funcionais.

**(E) command bar:** ferramentas de produtividade com comandos nas barras de fitas.

**(F) PathFinder:** contem todos os elementos ativos no documento, é possível selecionar os elementos e controlar a sua exibição.

**(G) graphics window:** Exibe os gráficos associados ao documento modelo 3D ou um desenho 2D.

**(H) PromptBar:** Janela de encaixe móvel (*scroll-able*) que exibe os *prompts* e mensagens relacionadas a um comando selecionado.

**(I) status bar (**barra de status): Exibe mensagens relacionadas com o próprio aplicativo. Fornece acesso rápido à vista de controle de comandos de zoom, ajuste, pan, girar, estilos de vista, e vistas salvas. Ampliar ou reduzir

*DESENHO TÉCNICO MECÂNICO II (SEM 0565) – FORTULAN CA (2020)* 

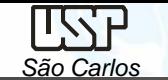

Notas de aula – *Aula 02 – Introdução ao Solid Edge*

**Prática** Resolução de tutoriais na montagem, desenho de vista explodida, vistas 2D e movimentação de um motor, busca e correção de interferências. Pelos tutoriais busca-se pela apresentação dos principais *features*.

O modelo do motor será montado (assembly) pelos modelos individuais: pino do pistão, pistão, bloco, girabrequim, biela e capa da biela, hélice.

Tutoriais adicionais serão oferecidos.

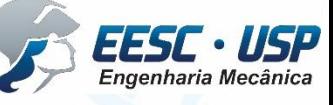

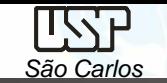

### **Tutoriais**

No desenvolvimento dos tutoriais são apresentadas ferramentas com o objetivo de mostrar possibilidades de resolução, tem função acadêmica e não de produtividade;

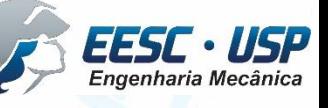

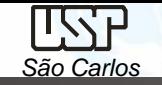

## **Referências**

- Siemens Plm Software Solid Edge
- Notas de aula e Tutoriais

http://www.ltc.eesc.usp.br/index.php/14- principal/trabalhos/disciplinas/24 desenho-tecnico-mecanico-ii

Software:Solid Edge 3D Profissional

Este download gratuito:

- Está disponível para qualquer aluno em atividade ou instrutor de qualquer instituição acadêmica (como universidades credenciadas, faculdades técnicas, escolas de negócios e ensino médio)
- É direcionado para cursos acadêmicos
- É válido por um ano mas pode ser <u>estendido com um novo reqistro</u>

https://www.plm.automation.siemens.com/pt\_br/academic/resources/solid-edge/student-download.cfm

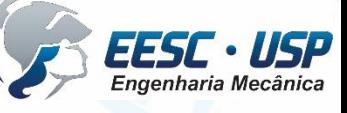